## **Installing Citrix Receiver (Mac)**

1. In your preferred web browser, download Citrix receiver on your workstation or **laptop/notebook.**

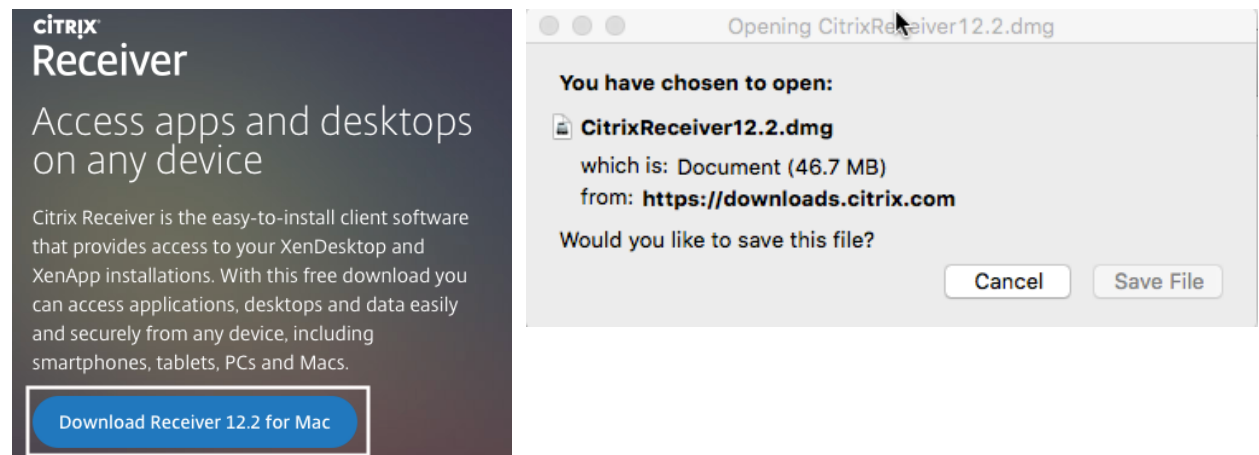

## **2. Double-Click '***Install Citrix Receiver'*

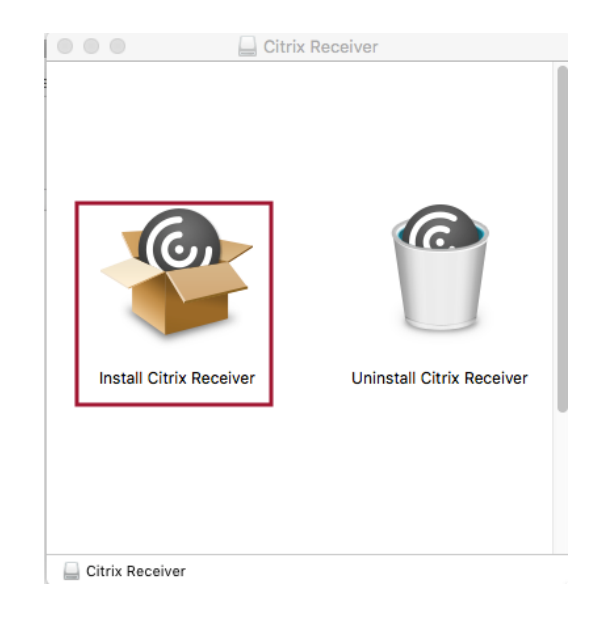

## **3. Follow installation prompts**

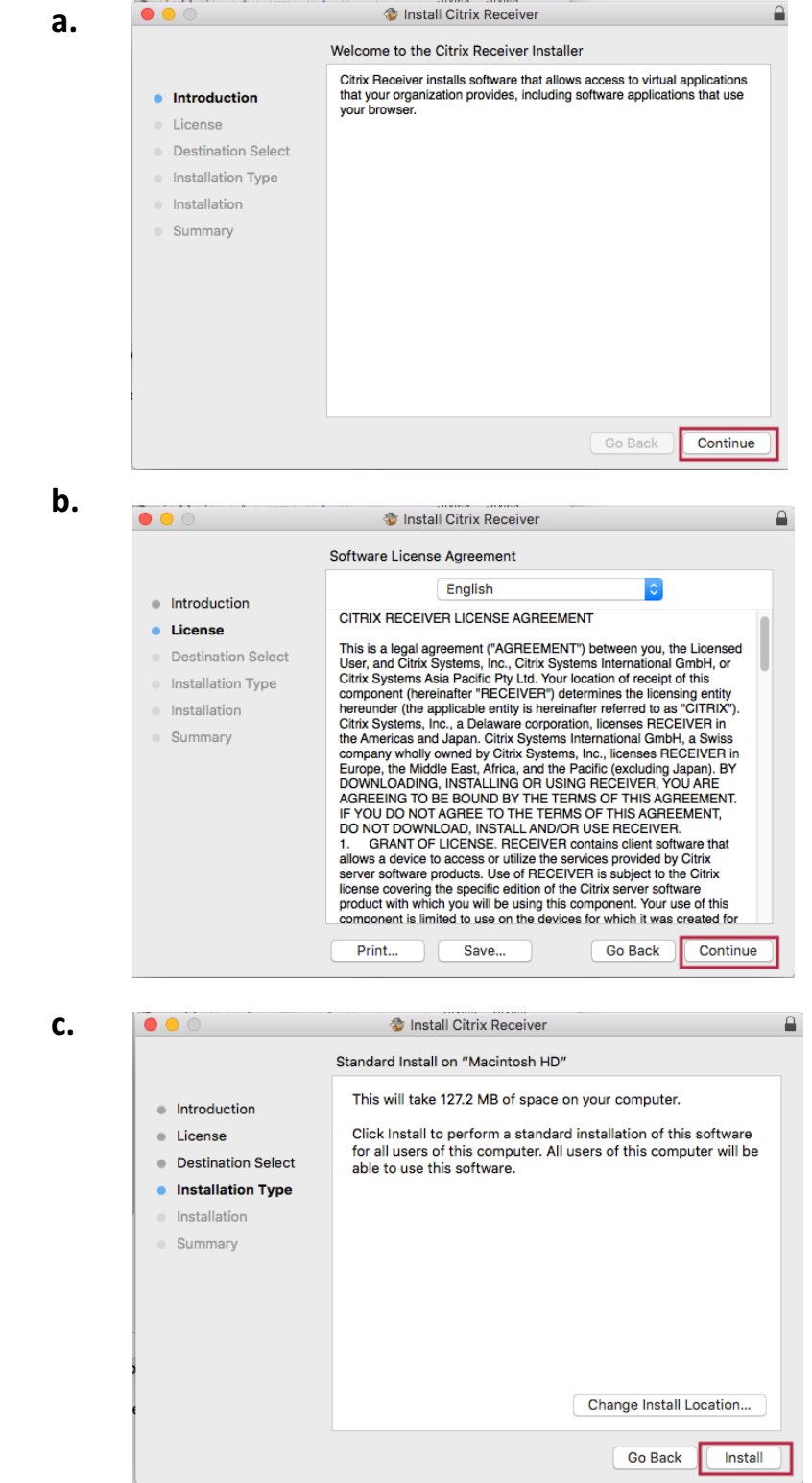

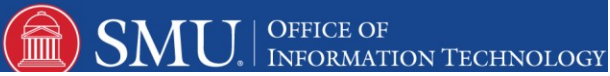

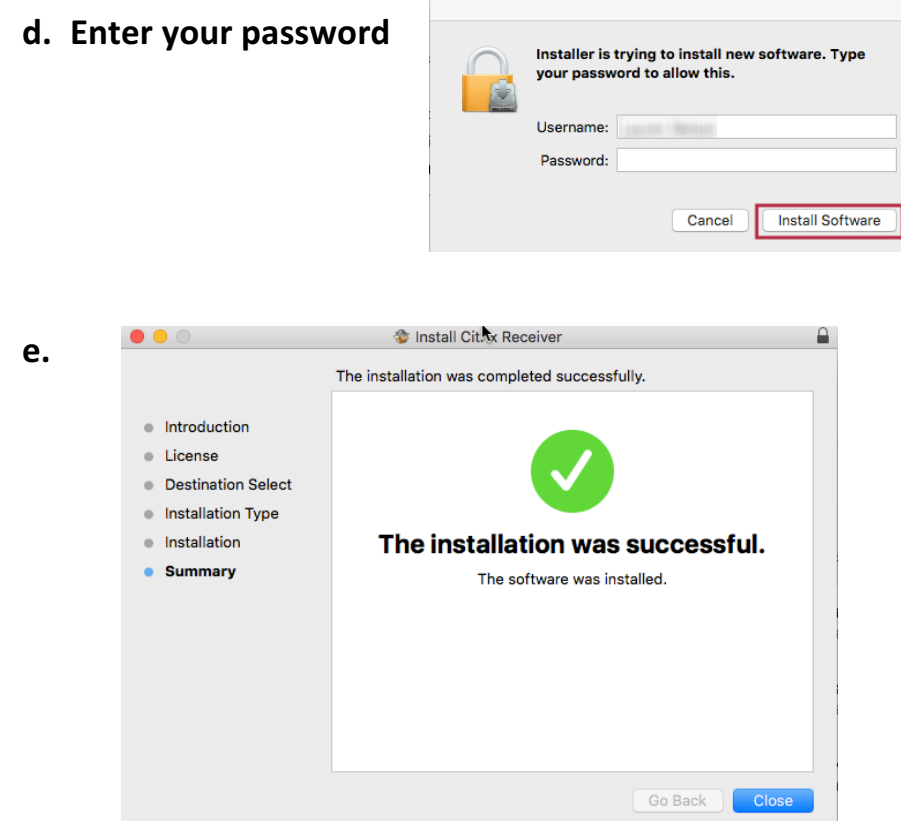

- **4. Launch Citrix Receiver from the Applications folder**
- 5. When you see the prompt to 'add account,' type in *apps.smu.edu* and login using your **SMU ID / Password**

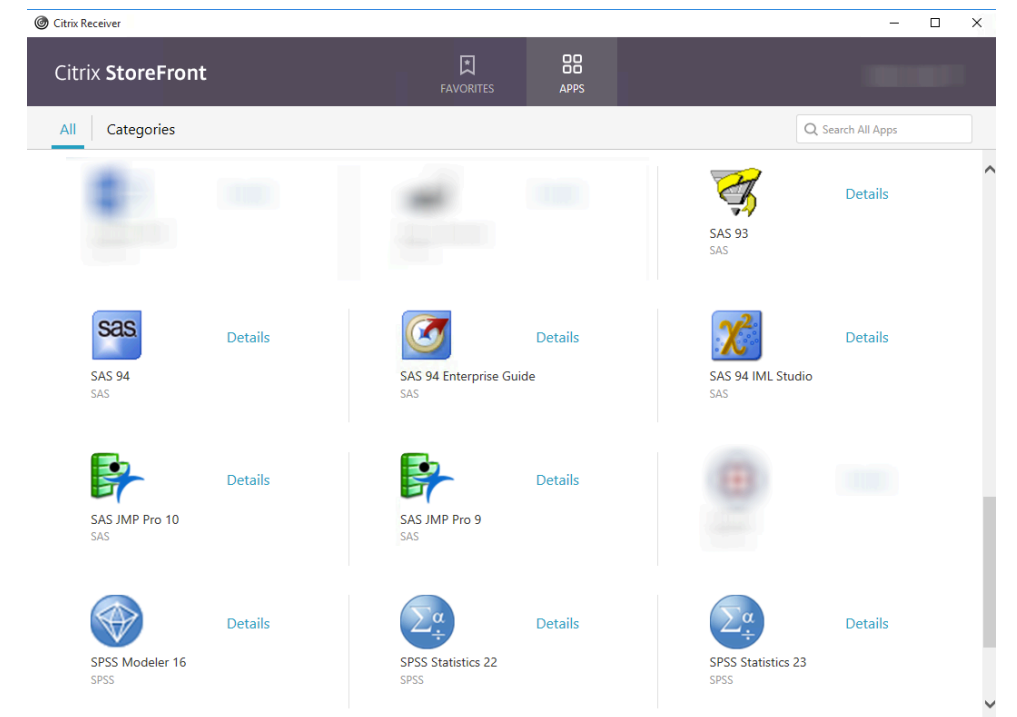

 $\text{m}$ 

**SMI** 

J | OFFICE OF<br>| INFORMATION TECHNOLOGY